## **Session Setup**

Before you start capturing you need to setup your session. First you have to open the Data Pane:

 $\pmb{\times}$ 

Press the plus-icon to **select a new session folder**. You need to create a new session inside your projetct on the internal drive D:

D:\01 Projects\YOUR-PROJECTNAME\Motive

If necessary create a new subfolders with a distinctive name with a date eg. Session\_180329.

 $\pmb{\times}$ 

Then you need to remove all the other sessions from previous uses:

 $\pmb{\times}$ 

## **ATTENTION: PLEASE make sure you only REMOVE the folders. DO NOT DELETE THEM!!!**

 $\pmb{\times}$ 

Set the blue flag to make sure your new session folder is active and all new takes will be stored inside this folder.

 $\pmb{\times}$ 

For more detailed information you can check the [official documentation:](https://v21.wiki.optitrack.com/index.php?title=Data_Management_pane)

From: <https://wiki.zhdk.ch/IASpace/>- **immersive art space**

Permanent link: **[https://wiki.zhdk.ch/IASpace/doku.php?id=motive\\_sessions](https://wiki.zhdk.ch/IASpace/doku.php?id=motive_sessions)**

Last update: **2019/08/21 07:35**

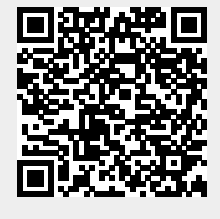

 $\pmb{\times}$